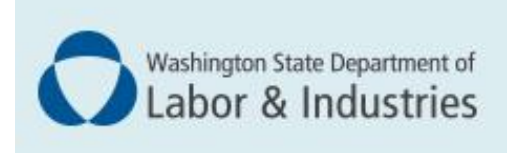

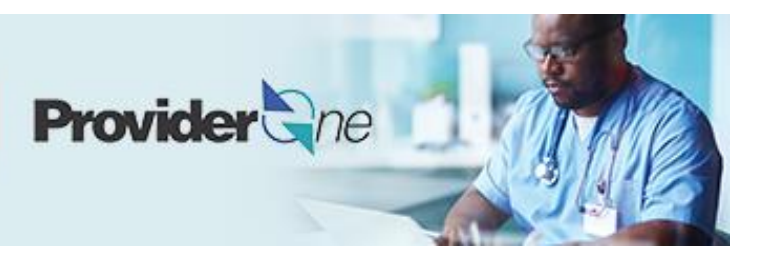

# **Modifying your individual provider account**

*ProviderOne User Guide*

Updated November 2022

*Disclaimer: Every effort was made to ensure this manual's accuracy. However, in the unlikely event of an actual or apparent conflict between this document and department rule, the department rule controls.*

# **Table of Contents**

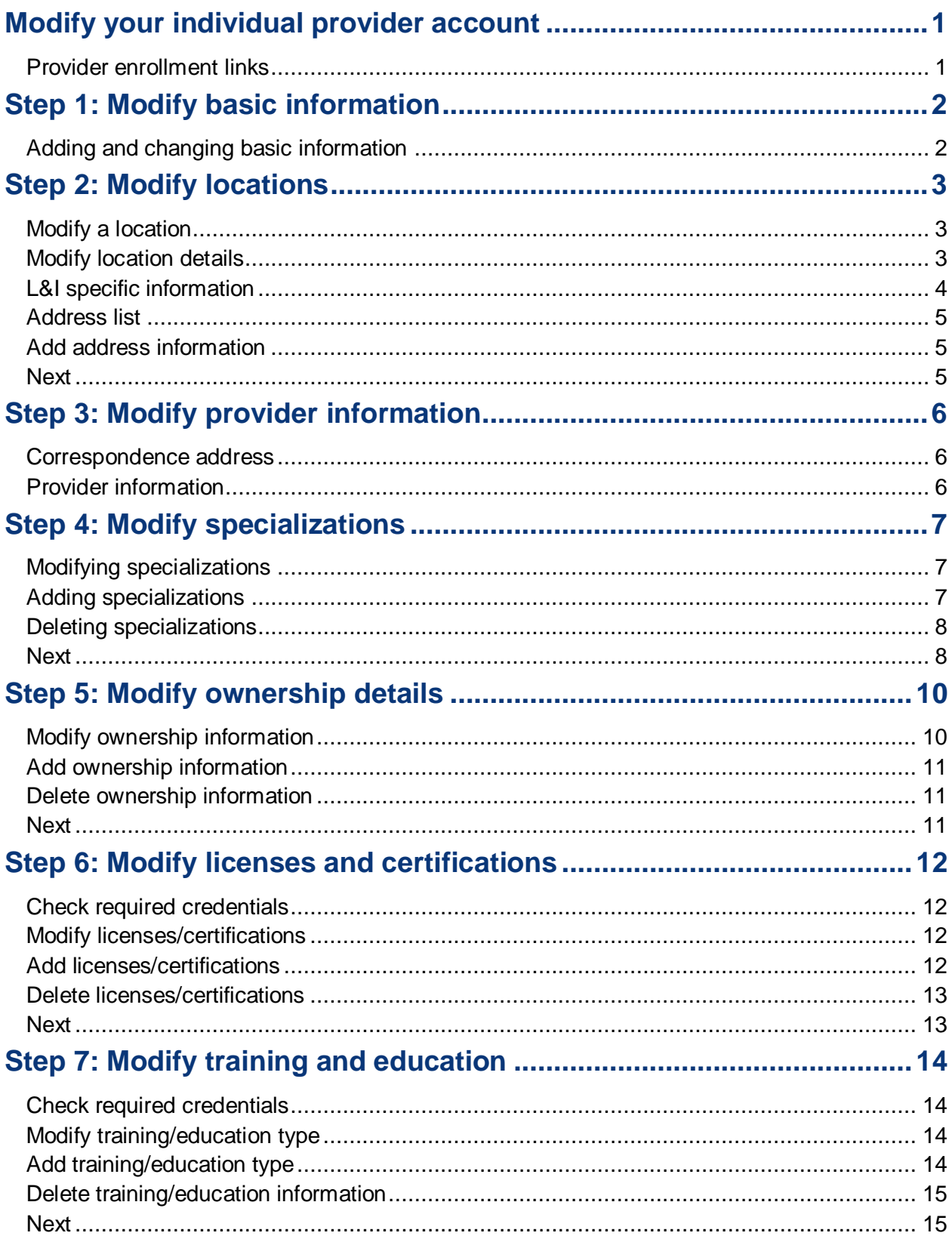

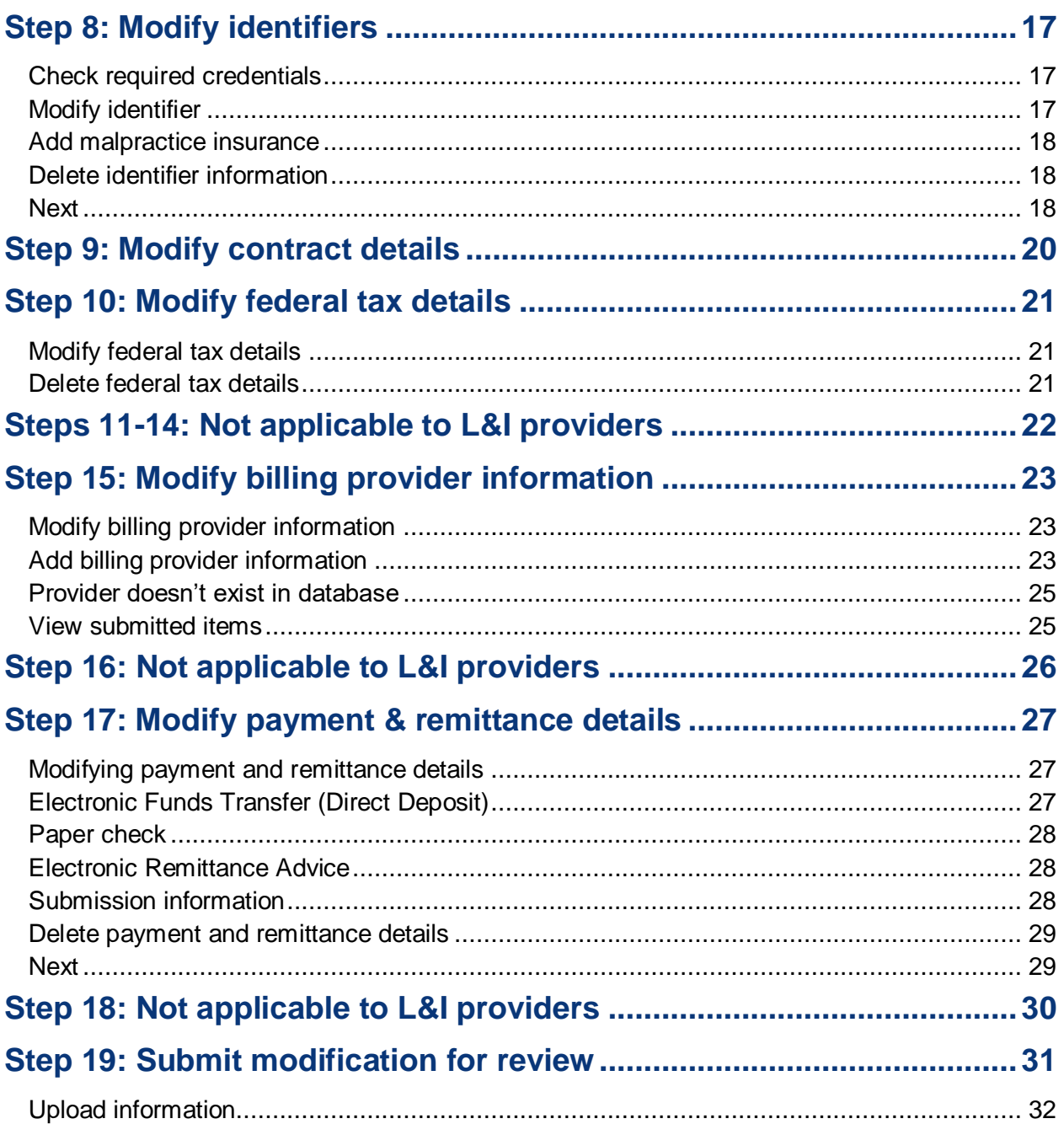

# <span id="page-3-0"></span>**Modify your individual provider account**

There are two types of individual providers, billing and servicing. An individual *billing* provider works for themselves and submits their own bills. An individual *servicing* provider works for someone else who bills on their behalf. For more information, see the corresponding enrollment guides:

- **[Individual Billing](http://www.lni.wa.gov/forms-publications/F248-481-000.pdf)**
- **[Individual Servicing](http://www.lni.wa.gov/forms-publications/F248-482-000.pdf)**

The following ProviderOne topics and tasks are covered in this section:

Starting your modification.

**Tip!** Start with the step you want to update. Depending on your change, additional steps may be required before submitting your modification.

■ Submitting the modification to ProviderOne.

#### <span id="page-3-1"></span>PROVIDER ENROLLMENT LINKS

Start a new provider enrollment application by going to:

[https://www.waproviderone.org/ecams/jsp/common/pgNewPrvdrEnrollment.jsp](https://gcc02.safelinks.protection.outlook.com/?url=https%3A%2F%2Fwww.waproviderone.org%2Fecams%2Fjsp%2Fcommon%2FpgNewPrvdrEnrollment.jsp&data=05%7C01%7Cmaee235%40LNI.WA.GOV%7Ceb398775380a4ddaf40b08dac90c27fd%7C11d0e217264e400a8ba057dcc127d72d%7C0%7C0%7C638043351308683908%7CUnknown%7CTWFpbGZsb3d8eyJWIjoiMC4wLjAwMDAiLCJQIjoiV2luMzIiLCJBTiI6Ik1haWwiLCJXVCI6Mn0%3D%7C3000%7C%7C%7C&sdata=dFusDV%2Fp7pMOrVR4y0NGvvFyZ3eOwmASapdhAax2imo%3D&reserved=0)

Resume or track an enrollment application by going to:

[https://www.waproviderone.org/ecams/jsp/common/pgTrackPrvdrApplctn.jsp](https://gcc02.safelinks.protection.outlook.com/?url=https%3A%2F%2Fwww.waproviderone.org%2Fecams%2Fjsp%2Fcommon%2FpgTrackPrvdrApplctn.jsp&data=05%7C01%7Cmaee235%40LNI.WA.GOV%7Ceb398775380a4ddaf40b08dac90c27fd%7C11d0e217264e400a8ba057dcc127d72d%7C0%7C0%7C638043351308683908%7CUnknown%7CTWFpbGZsb3d8eyJWIjoiMC4wLjAwMDAiLCJQIjoiV2luMzIiLCJBTiI6Ik1haWwiLCJXVCI6Mn0%3D%7C3000%7C%7C%7C&sdata=3J%2FVev8PkusrWLa%2BvFgs%2FnAqCrCWXyALOwZiTY9P7NI%3D&reserved=0)

You'll need your application ID and the Social Security Number or Federal Employer Identification Number associated with the account to log in.

# <span id="page-4-0"></span>**Step 1: Modify basic information**

## <span id="page-4-1"></span>ADDING AND CHANGING BASIC INFORMATION

In this step you can add additional agencies (if you want to add L&I go to **[Add L&I to Existing Account](http://www.lni.wa.gov/forms-publications/F248-485-000.pdf)  [Guide](http://www.lni.wa.gov/forms-publications/F248-485-000.pdf)**), and you can change:

- Name
- Date of birth
- Gender
- **Email**
- **Title**
- $\blacksquare$  W-9 entity type
- Other organizational information
- $\blacksquare$  Servicing type

**Note:** Disabled fields are grayed out.

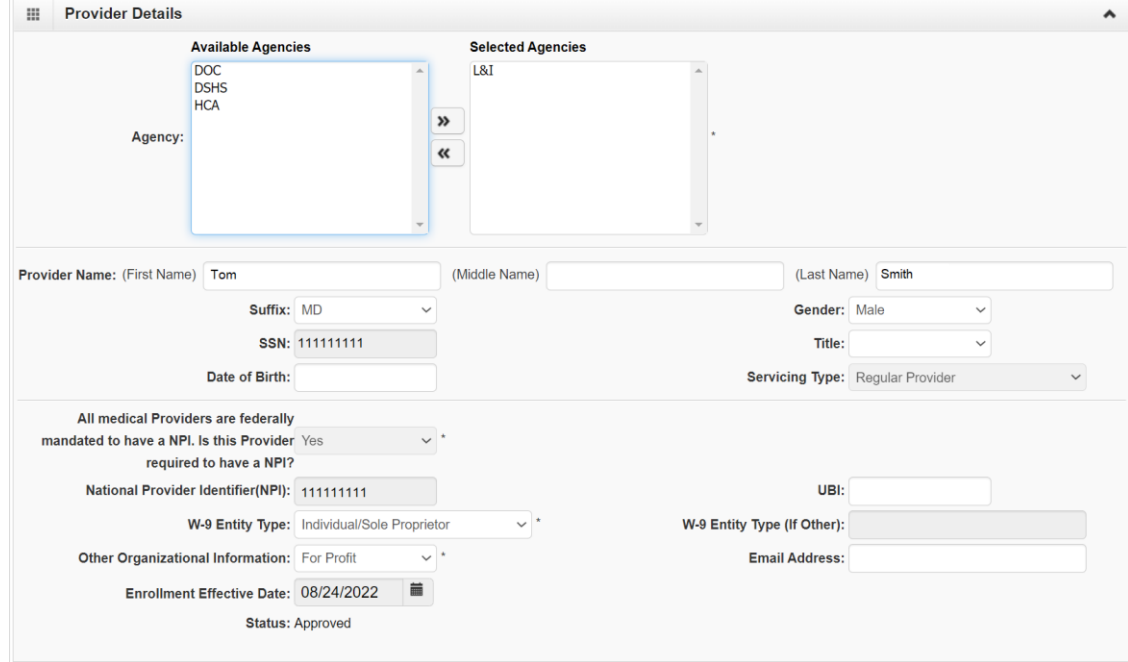

After you make your changes, click **OK**.

# <span id="page-5-0"></span>**Step 2: Modify locations**

This step isn't required for individual servicing providers.

# <span id="page-5-1"></span>MODIFY A LOCATION

■ Click the link of the location you want to modify.

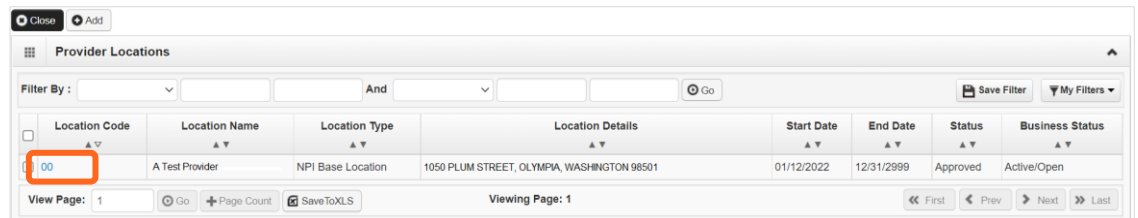

This step has three sections:

- Location Details contains the contact information, and start and end date for the location.
- L&I Specific Information provides data for the L&I Find a Doctor directory.
- Address List: Each location contains a list with three address types:
	- o **Location** (physical address of primary location).

**Important!** Include the phone number you want patients to call for each of your physical locations location.

- o **Mailing** (the place where you receive mail).
- o **Pay-To** (the place where a paper check and remittance advice is sent).

### <span id="page-5-2"></span>MODIFY LOCATION DETAILS

■ Enter the new or changed information.

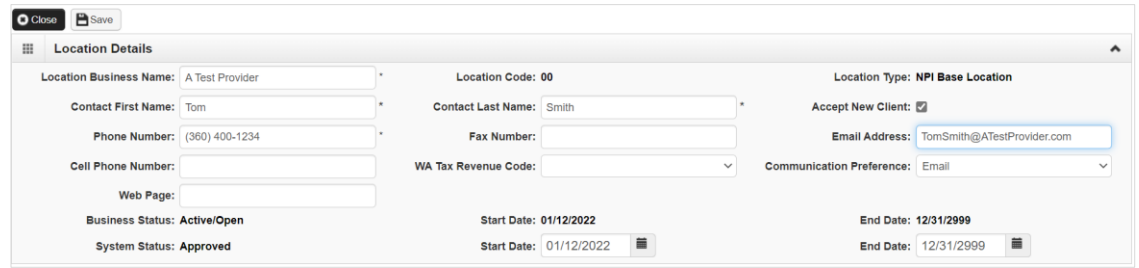

- Only change the end date if this location is closing.
- Click **Save**.

# <span id="page-6-0"></span>L&I SPECIFIC INFORMATION

This section allows you to choose if this individual location appears in the **[Find a Doctor](https://lni.wa.gov/claims/for-workers/find-a-doctor/)** directory on **[www.Lni.wa.gov](http://www.lni.wa.gov/)**.

■ Select "Yes" to have this location appear in the L&I Find a Doctor directory. The remaining fields in this section are required.

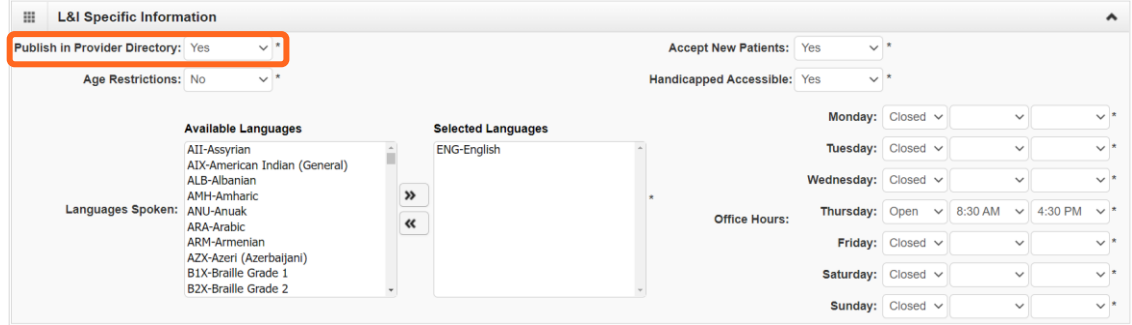

Selecting "**No**" will disable the remaining fields in this section.

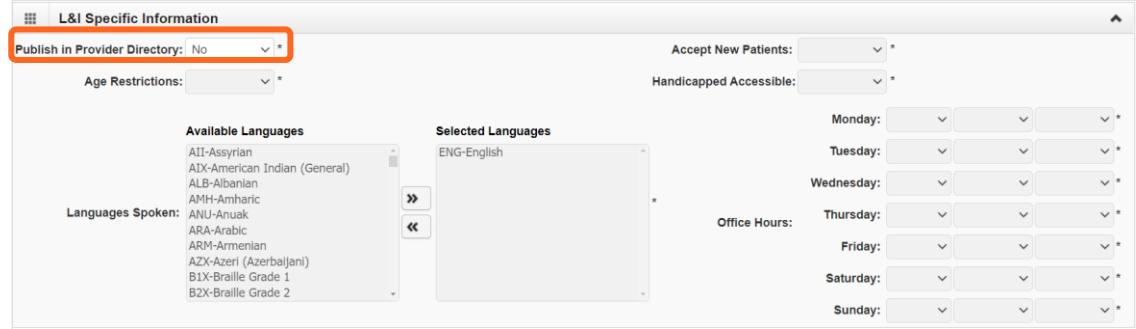

Click **Save** when finished.

## <span id="page-7-0"></span>ADDRESS LIST

Click the link of the **Address Type** you want to modify.

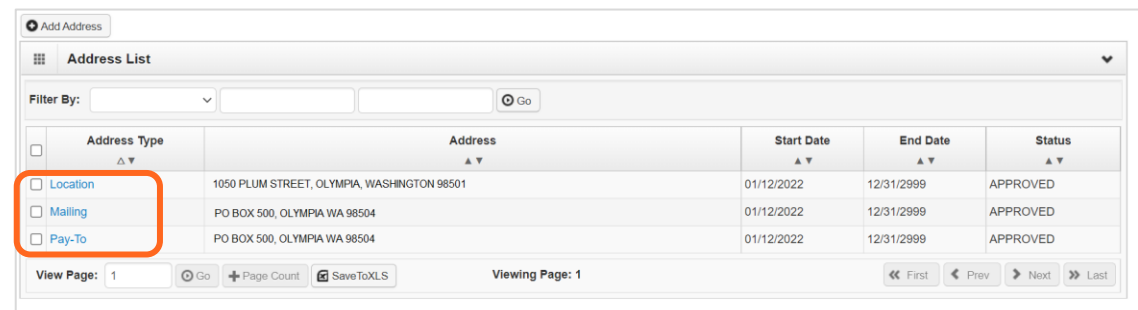

- $\blacksquare$  Make your changes.
- Click **Validate Address** to verify.
- Click **OK** and **Save**.

<span id="page-7-1"></span>**Note:** If you **Close**, changes will not be saved.

### ADD ADDRESS INFORMATION

To add a Mailing or Pay-to Address:

Click **Add Address**.

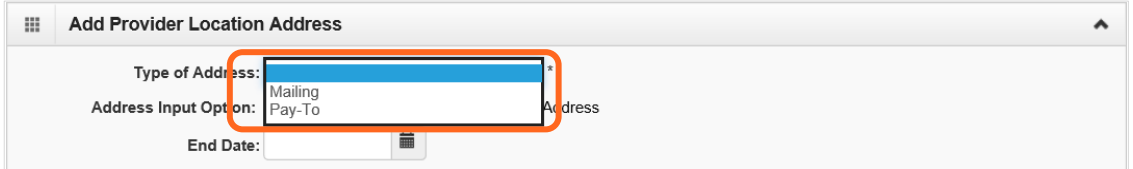

- Select the type of input option:
	- o Choose **Manually Input**. Click **Address**. Add Location Address.
	- o Choose **Copy from Location Address** to copy a previously entered location.

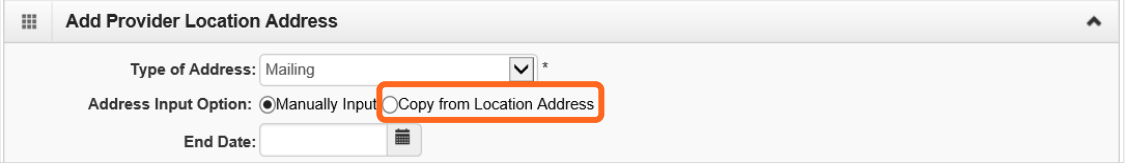

- o Click **OK** to save or **Cancel** to close without saving.
- o Click **Close** on the three open windows to return to the BPW.

#### <span id="page-7-2"></span>**NEXT**

Make additional changes or skip to Step 19 – Submit modification for review.

# <span id="page-8-0"></span>**Step 3: Modify provider information**

### <span id="page-8-1"></span>CORRESPONDENCE ADDRESS

L&I sends any requests or documentation about the care of an injured worker to this address.

Click **Add Address**.

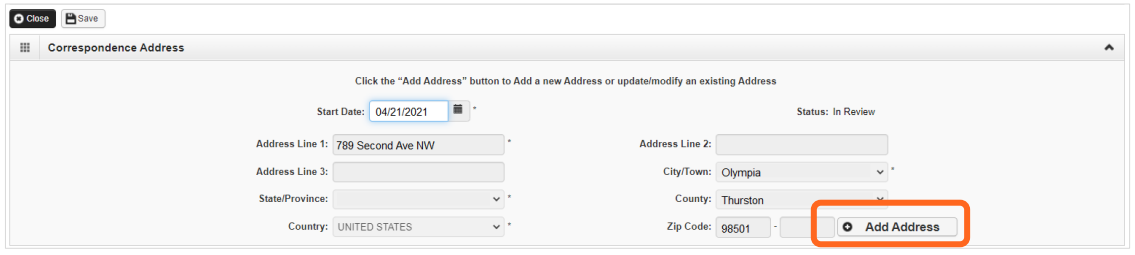

- Complete the **Address Line 1** and **Zip Code** fields.
- Click on **Validate Address**.

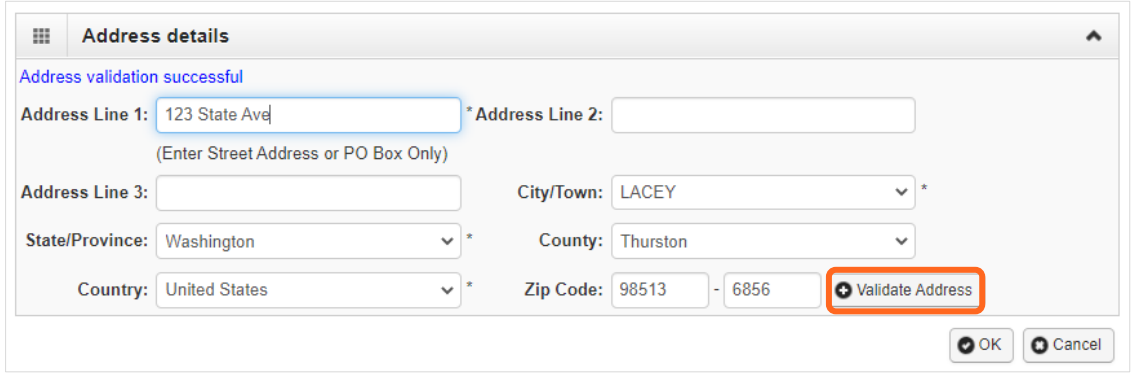

- Click **OK**.
- Enter the **Start Date** and click **Save**.

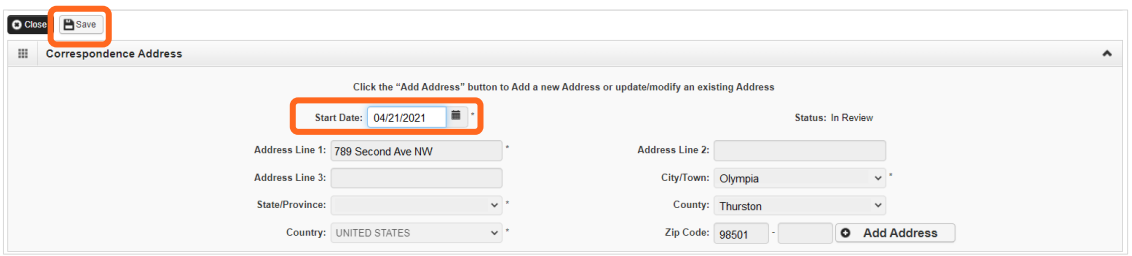

<span id="page-8-2"></span>■ Choose **Close** to return.

# PROVIDER INFORMATION

- Complete this section.
- Click **Save** (at the top of the screen) and the choose **Close** to return.

# <span id="page-9-0"></span>**Step 4: Modify specializations**

This information is important for your L&I billing. You can modify the end date or add your new taxonomy, specialty, and subspecialty.

**Note:** There may be specific requirements for licensure or training for each specialty/taxonomy listed.

#### <span id="page-9-1"></span>MODIFYING SPECIALIZATIONS

**Note:** Modifying an end date can cause issues with payment. We don't recommend changing the date from 12/31/2999 unless the specialty will no longer be used.

#### <span id="page-9-2"></span>ADDING SPECIALIZATIONS

Click **Add**.

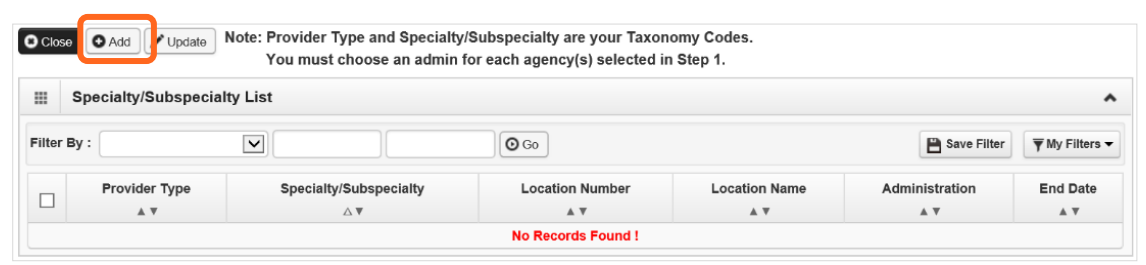

**Note:** If you'd like to bill for multiple specialties, you'll need to repeat this step to add each specialty.

- Select the appropriate location, or **All**, from the **Location** drop-down menu.
	- o At least one specialty must be selected and added to **each** provider location.
- Choose L**&I** from the **Administration** drop-down menu.

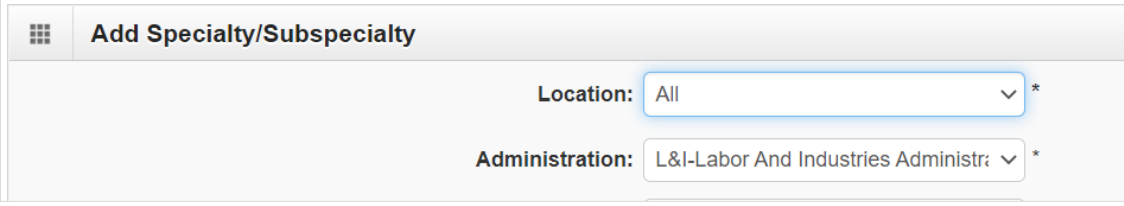

 Choose the **Provider Type** and **Specialty**. Don't enter an **End Date**. ProviderOne will autopopulate to 12/31/2999.

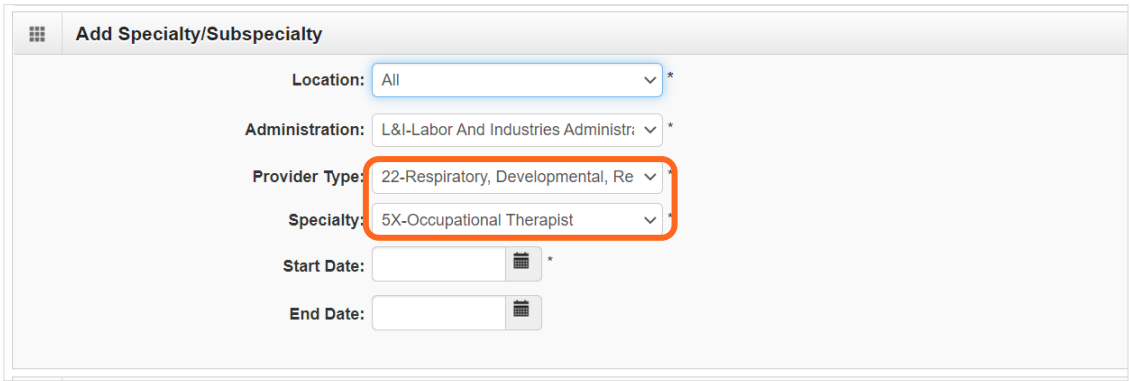

- $\blacksquare$  The Provider Type selection will populate the options for Specialty, which displays the available taxonomy codes.
	- o Use the double arrows to move taxonomy code from the **Available Taxonomy Codes** box to the **Associated Taxonomy Codes** box.
	- o Select all applicable taxonomies for each license you have to allow for accurate billing.

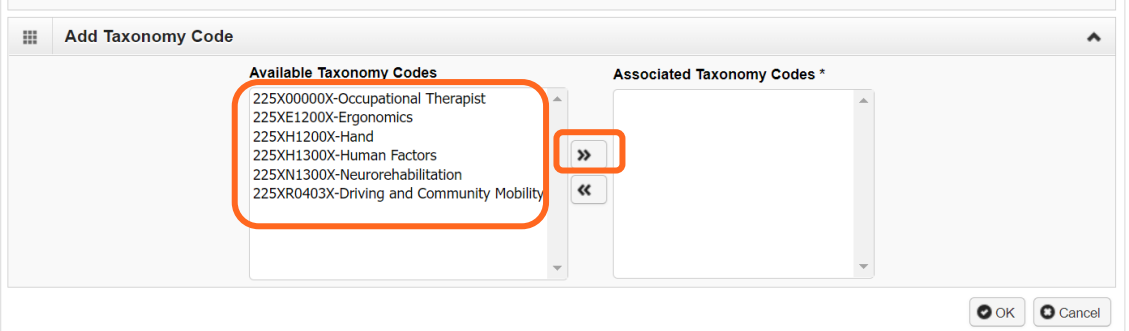

<span id="page-10-0"></span>■ Click OK to save or **Cancel** to close without saving.

#### DELETING SPECIALIZATIONS

Specialties and sub-specialties can only be deleted during the enrollment process. You can end-date your specialty/subspecialty through the modification step above.

#### <span id="page-10-1"></span>**NEXT**

Complete additional changes or go to Step 19: Submit modification for review.

#### VIEW SUBMITTED ITEMS

See your changes:

Click **Step 4: Specializations**.

Note: The screen will show only "Approved" entries.

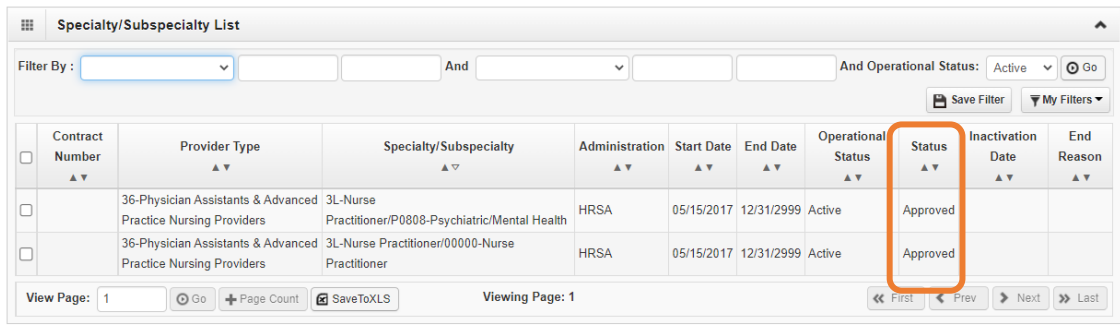

- In the drop-down next to **Filter By**, select **Status**.
- In the next field, enter **IN%** and click **Go**. Any entries with an "In Review" status will be displayed.

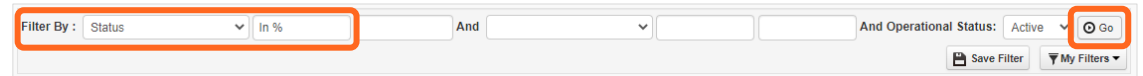

**Note:** Enter **%** to see all entries.

# <span id="page-12-0"></span>**Step 5: Modify ownership details**

#### <span id="page-12-1"></span>MODIFY OWNERSHIP INFORMATION

You can modify your "Doing Business As" name, address, and other ownership infromation.

■ Click the blue link in the **Owner/ME/BOD ID** column.

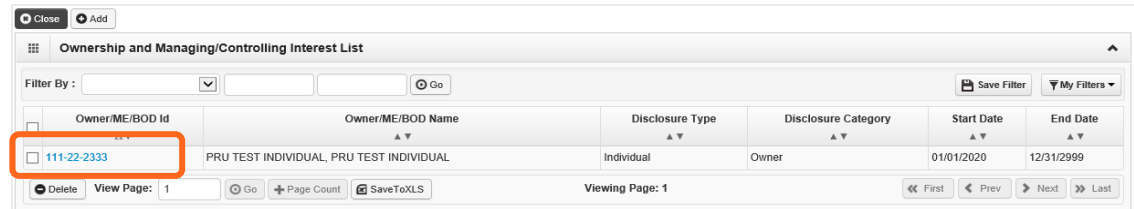

- Enter the new or changed information.
	- o Click **Address** to enter new address information.

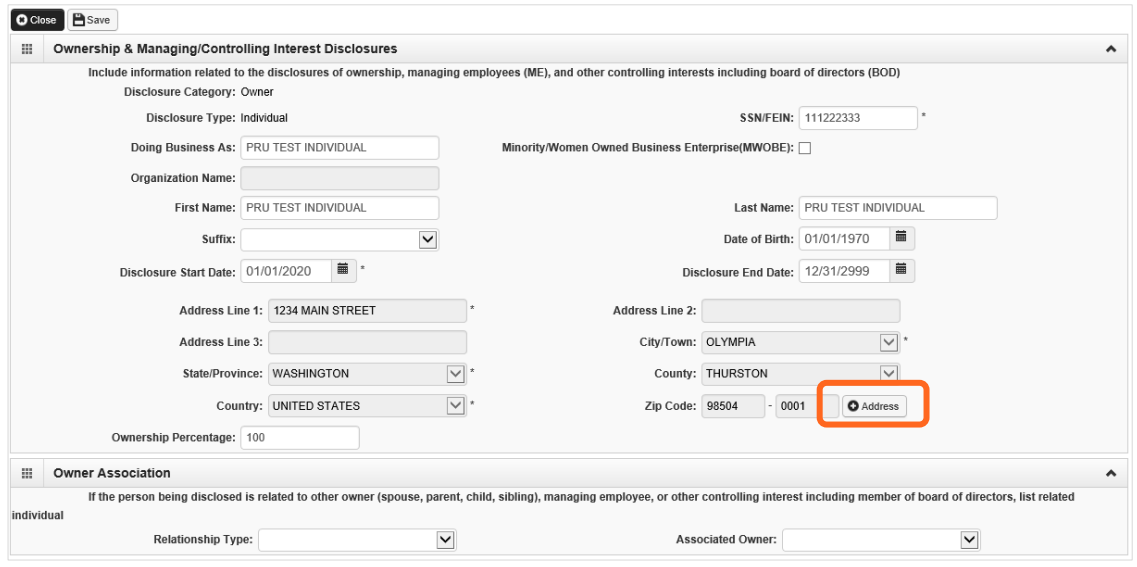

■ Click **Save** or **Close** to close without saving.

# <span id="page-13-0"></span>ADD OWNERSHIP INFORMATION

Click **Add.**

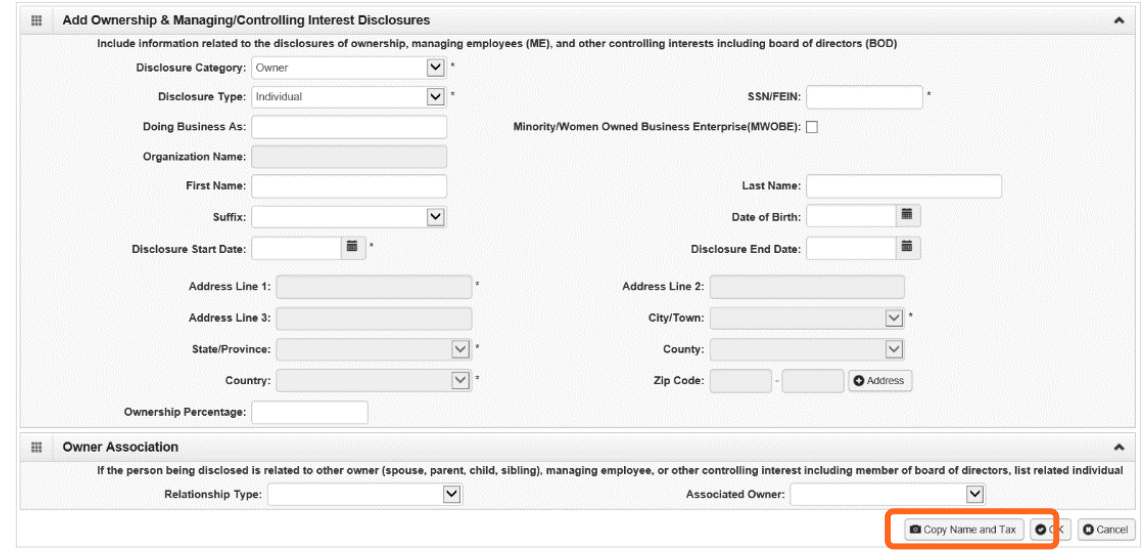

- To auto-populate data, click **Copy Name and Tax** at the bottom of the screen.
- Complete the remaining required fields.

**Note:** If disclosure type "Organization" is selected, you'll need at least one individual owner or one individual managing employee (SSN, Date of Birth, and individual's legal name).

- Enter the first day of ownership as the **Disclosure Start Date**. Don't enter the **Disclosure End Date**, the end date will auto-populate to 12/31/2999.
- Enter an **Ownership Percentage**, e.g. 100.
- Click +**Address** to add the owner's address.
- Click OK to save or **Cancel** to close without saving.

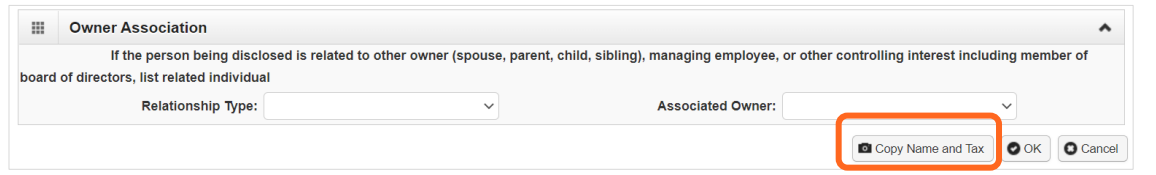

#### <span id="page-13-1"></span>DELETE OWNERSHIP INFORMATION

Ownership and Managing/Controlling Interest can only be deleted during enrollment. You can end date your owner record if you use the *modify* step above.

#### <span id="page-13-2"></span>**NEXT**

Complete additional changes or go to Step 19: Submit modification for review.

# <span id="page-14-0"></span>**Step 6: Modify licenses and certifications**

Before clicking into Step 6, review **Required Credentials**.

**Tip:** Make note of all requirements. You may use the Required Credentials tool for multiple steps.

### <span id="page-14-1"></span>CHECK REQUIRED CREDENTIALS

Click **Required Credentials** from the BPW.

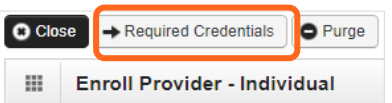

■ To view the License Requirements, use the **Filter By** drop-down to select **01-License** and click **Go**.

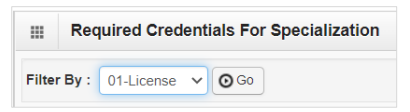

- $\blacksquare$  License(s) will be displayed, if required.
- <span id="page-14-2"></span>When finished, click **Cancel** to close.

#### MODIFY LICENSES/CERTIFICATIONS

- Click the blue hyperlink in the **License/Certification #** column.
- Enter new or changed information.

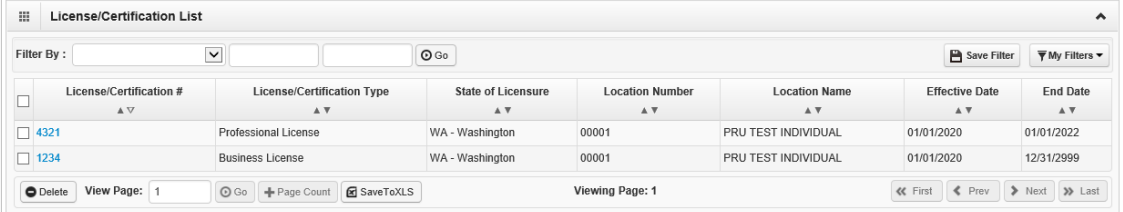

#### <span id="page-14-3"></span>ADD LICENSES/CERTIFICATIONS

- Licenses/Certifications may be required for each location with an added specialization. If you have a **DEA number**, you can enter it in this step.
- Click **Add**.

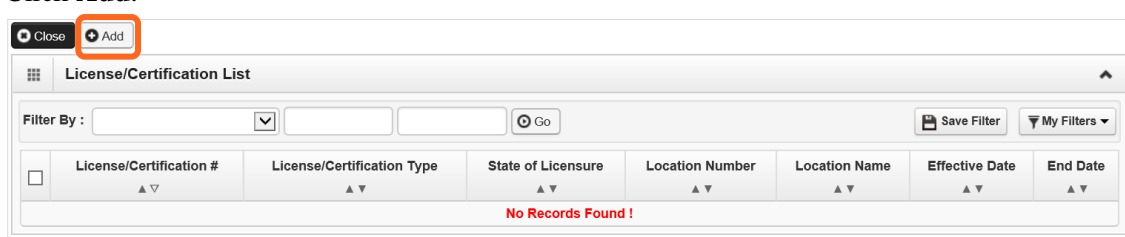

- Use the **Location** drop-down to add a license or certification to a specific provider location.
- Select All only if the license pertains to every location.

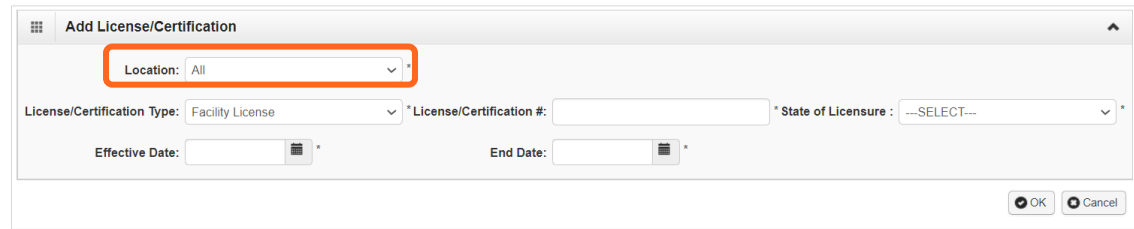

■ Complete required fields and click **OK** to save or **Cancel** to close without saving.

### <span id="page-15-0"></span>DELETE LICENSES/CERTIFICATIONS

<span id="page-15-1"></span>Licenses and certifications can only be deleted during the enrollment process.

#### **NEXT**

Complete additional changes or go to Step 19: Submit modification for review.

#### VIEW SUBMITTED ITEMS

See your changes:

■ Click **Step 6: Licenses and Certifications.** 

**Note:** The screen will show only "Approved" entries.

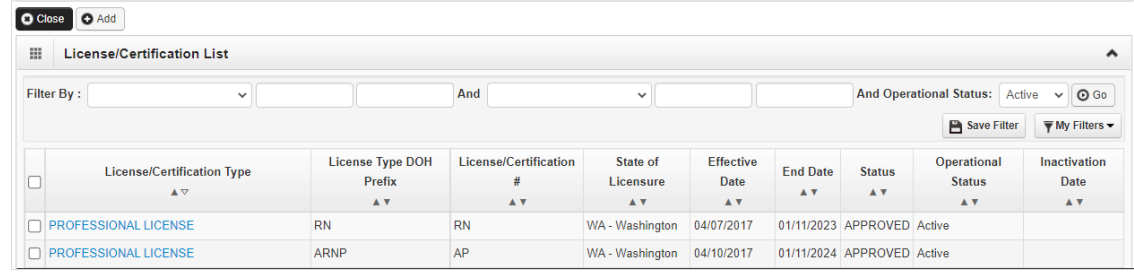

- In the drop-down next to **Filter By**, select **Status**.
- In the next field, enter **IN%** and click **Go**. Any entries with an "In Review" status will be displayed.

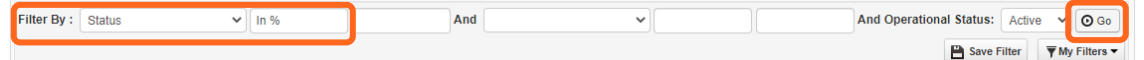

**Note:** Enter **%** to see all entries.

Click **Go**.

# <span id="page-16-0"></span>**Step 7: Modify training and education**

Before clicking into Step 7, review **Required Credentials**.

**Tip:** Make note of all requirements. You may use the Required Credentials tool for multiple steps.

### <span id="page-16-1"></span>CHECK REQUIRED CREDENTIALS

Click **Required Credentials** from the BPW.

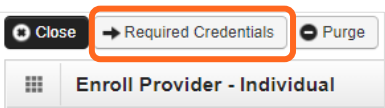

■ To view the Training requirements, use the **Filter By** drop-down menu to select 03-Training and click **Go**.

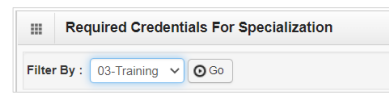

- $\blacksquare$  Training(s) will be displayed, if required.
- <span id="page-16-2"></span>■ When finished, click **Cancel** to close.

#### MODIFY TRAINING/EDUCATION TYPE

- Click the blue hyperlink in the **Training/Education** # column.
- Enter new or changed information.

**Note:** Enter 12/31/2999 in the **End Date** field.

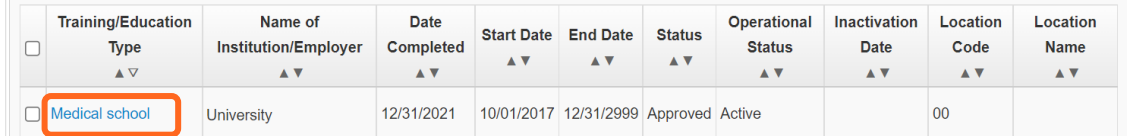

<span id="page-16-3"></span>■ Click **Save** to save changes or **Close** to close without saving.

#### ADD TRAINING/EDUCATION TYPE

■ Click **Add**.

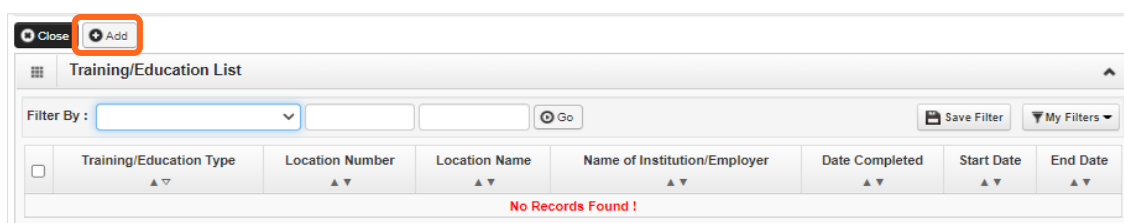

- Use the **Location** drop-down menu to select **All**, or the applicable location.
- Select the required **Training/Education Type** from the drop-down menu. If you're not sure which applies to you, return to the main BPW page and check **Required Credentials**.
- Finish required fields.

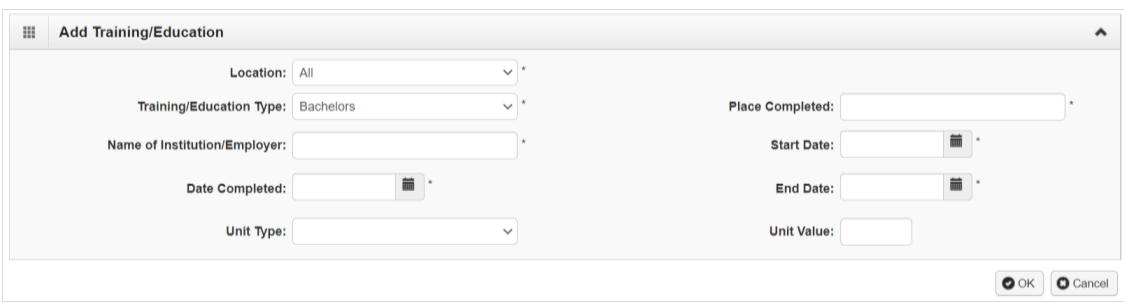

- The **Start Date** is when the training/education started.
- The **Date Completed** is when it was done, e.g. graduation date.

Important! In the **End Date** field, enter 12/31/2999. You must complete this field to continue enrollment.

- You don't need to finish the **Unit Type** or **Unit Value** field.
- Click **OK** and **Close**.

#### <span id="page-17-0"></span>DELETE TRAINING/EDUCATION INFORMATION

<span id="page-17-1"></span>Training and education can only be deleted during enrollment.

#### **NEXT**

Complete additional changes or go to Step 19: Submit modification for review.

### VIEW SUBMITTED ITEMS

See your changes:

**Commercial** 

■ Click **Step 7: Training and Education.** 

Note: The screen will show only "Approved" entries.

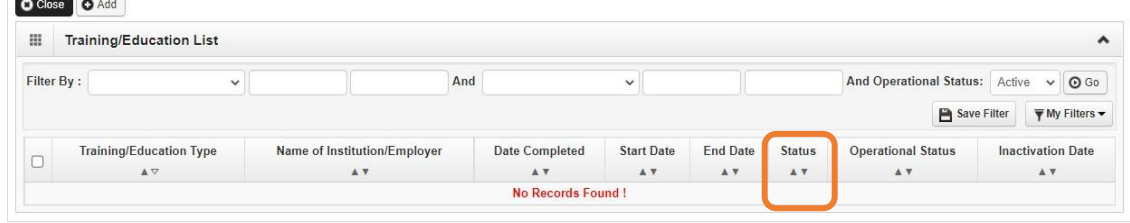

- In the drop-down next to **Filter By**, select **Status**.
- In the next field, enter **IN%** and click **Go**. Any entries with an "In Review" status will be displayed.

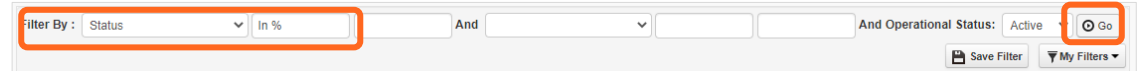

**Note:** Enter **%** to see all entries.

# <span id="page-19-0"></span>**Step 8: Modify identifiers**

This step doesn't apply to all L&I providers. Follow the instructions below if the BPW step is **Required**. Before clicking into Step 8, review **Required Credentials**.

**Tip:** Make note of all requirements. You may use the Required Credentials tool for multiple steps.

#### <span id="page-19-1"></span>CHECK REQUIRED CREDENTIALS

Click **Required Credentials** from the BPW.

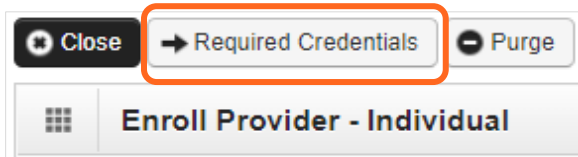

■ To view the Identifier requirements, use the **Filter By** drop-down menu to select **02-Identifier** and click **Go**.

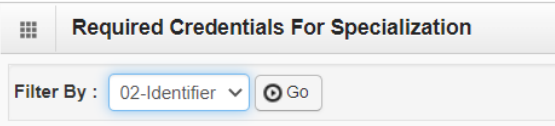

- Identifier(s) will be displayed, if required.
- When finished, click **Cancel** to close.

#### <span id="page-19-2"></span>MODIFY IDENTIFIER

- Click the blue hyperlink in the **Identifier** # column.
- Enter new or changed information.

**Note:** For the End Date field, the date must be in the future (e.g. malpractice policy expiration date). If the identifier is required for an active specialization and you change the End Date to a past date, you can't finish this step.

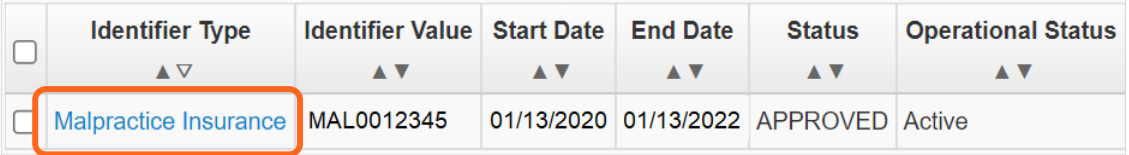

■ Click **Save** to save changes or **Close** to close without saving.

# <span id="page-20-0"></span>ADD MALPRACTICE INSURANCE

Click **Add**.

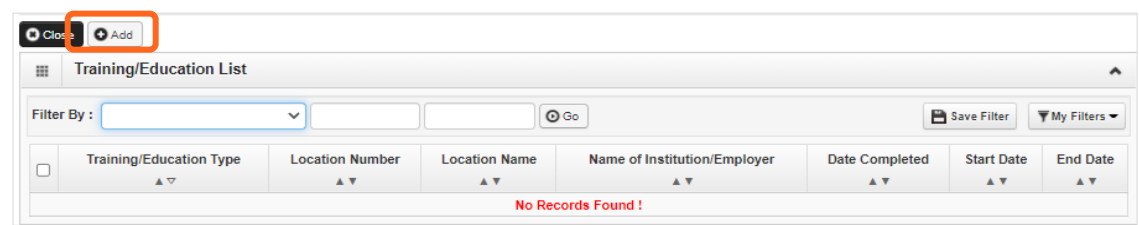

- Use the **Location** drop-down menu to select **All**, or the applicable location.
- Use the **Identifier Type** drop-down to select **Malpractice Insurance**.
- In the **Identifier Value** field, enter your malpractice insurance policy number.
- Enter the **Start Date** and **End Date**, and click **OK** to close.

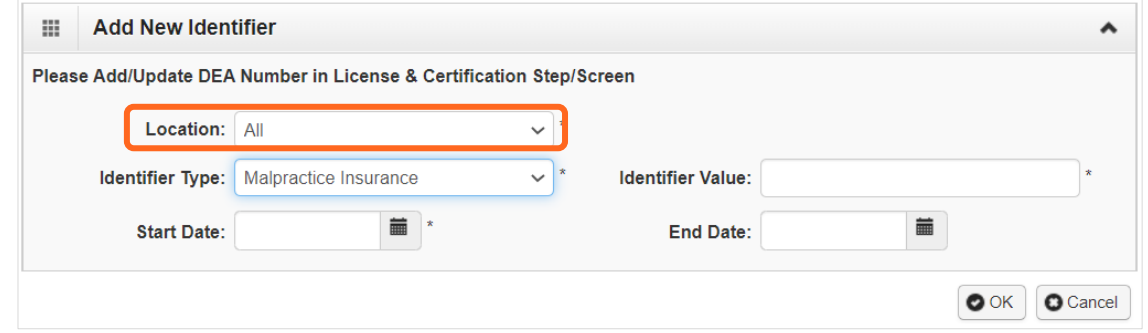

# <span id="page-20-1"></span>DELETE IDENTIFIER INFORMATION

Identifiers can only be deleted during enrollment. You can change your end date if you use the *modify*  step above.

#### <span id="page-20-2"></span>**NEXT**

Complete additional changes or go to Step 19: Submit modification for review.

### VIEW SUBMITTED ITEMS

See your changes:

Click **Step 8: Identifiers.** 

**Note:** The screen will show only "Approved" entries.

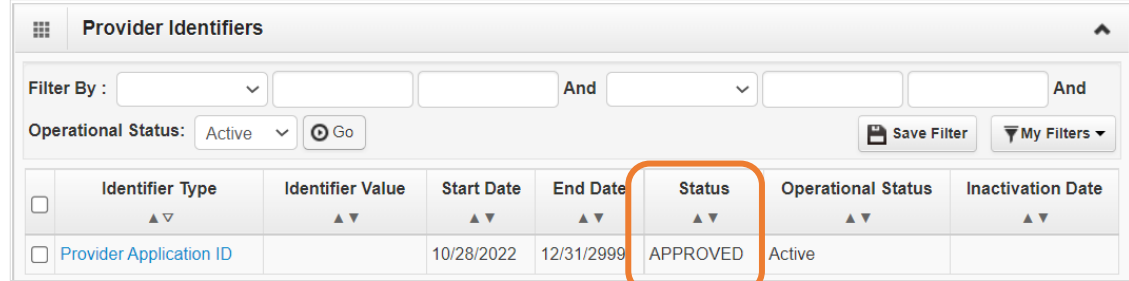

In the drop-down next to **Filter By**, select **Status**.

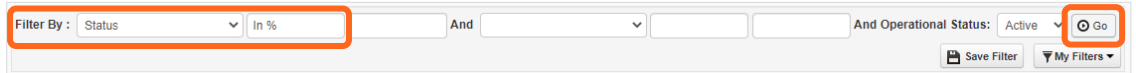

In the next field, enter **IN%** and click **Go**. Any entries with an "In Review" status will be displayed.

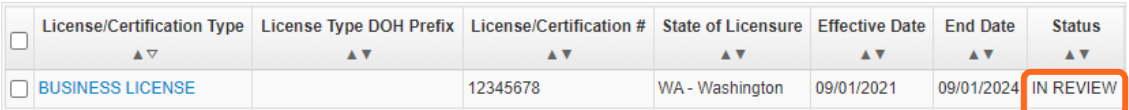

**Note:** Enter **%** to see all entries.

# <span id="page-22-0"></span>**Step 9: Modify contract details**

This step doesn't apply to L&I. L&I and Health Care Authority providers shouldn't enter contract information in this section.

# <span id="page-23-0"></span>**Step 10: Modify federal tax details**

### <span id="page-23-1"></span>MODIFY FEDERAL TAX DETAILS

From the **Federal Tax Details** list:

■ Click the link of the form you wish to modify.

**Note**: To make changes to your Legal Name or W-9 Entity Type, go to Step 1: Basic Information.

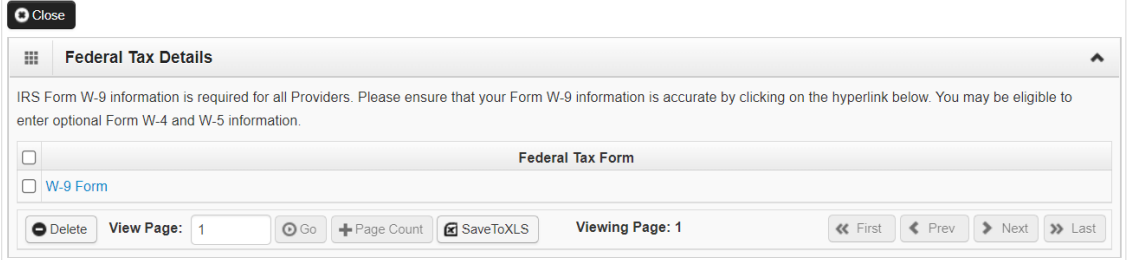

- Enter new or changed information.
- Click OK to save or **Cancel** to close without saving.
- Complete additional changes or go to Step 19: Submit modification for review.

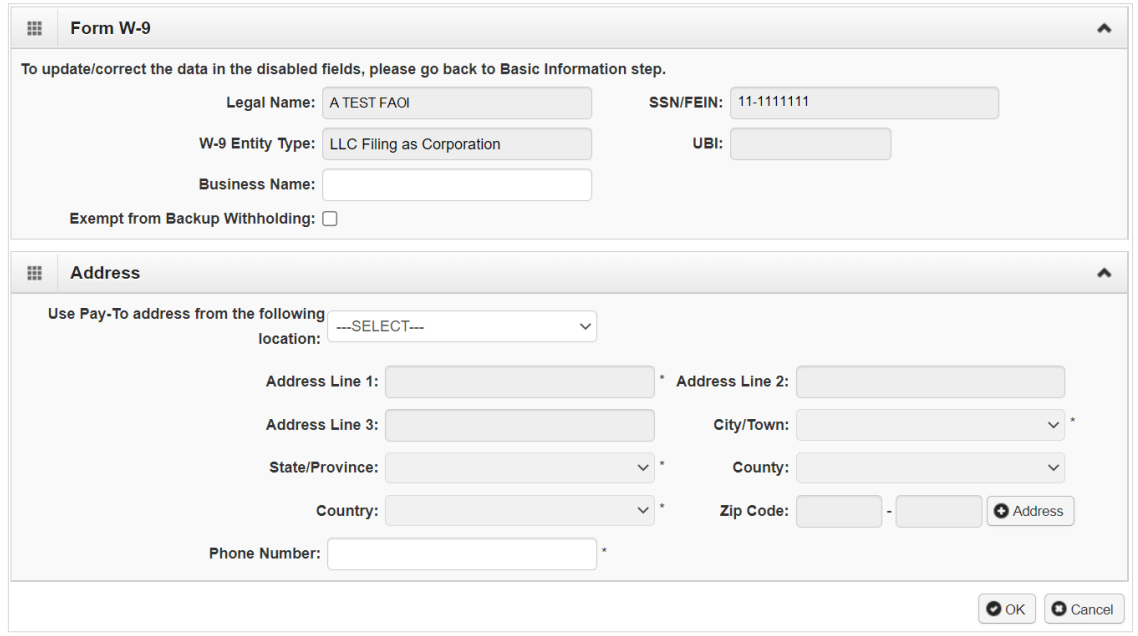

### <span id="page-23-2"></span>DELETE FEDERAL TAX DETAILS

Adding federal tax details is required for all providers. ProviderOne doesn't allow you to delete this form. You can click the W-9 link to modify the information in this step.

# <span id="page-24-0"></span>**Steps 11-14: Not applicable to L&I providers**

This information is applicable if you're applying for the Health Care Authority. Instructions can be found at the Enroll as a Provider website:

**<https://www.hca.wa.gov/billers-providers-partners/become-apple-health-provider/enroll-provider>**

# <span id="page-25-0"></span>**Step 15: Modify billing provider information**

This step only applies to servicing providers.

# <span id="page-25-1"></span>MODIFY BILLING PROVIDER INFORMATION

■ Click on the blue hyperlink in the **ProviderOne ID** column.

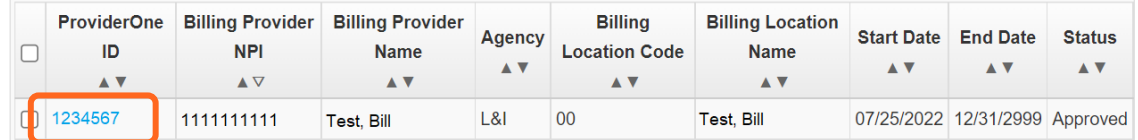

- Enter new or changed information.
- Click **Save** to save changes or **Close** to close without saving.

# <span id="page-25-2"></span>ADD BILLING PROVIDER INFORMATION

Click **Add**.

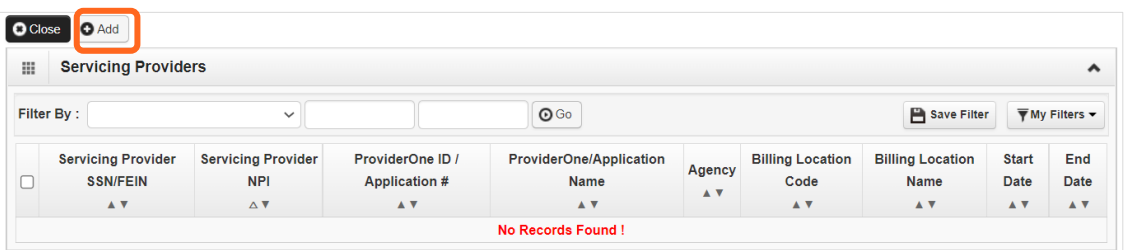

Enter your group's information, then click **Confirm Provider**.

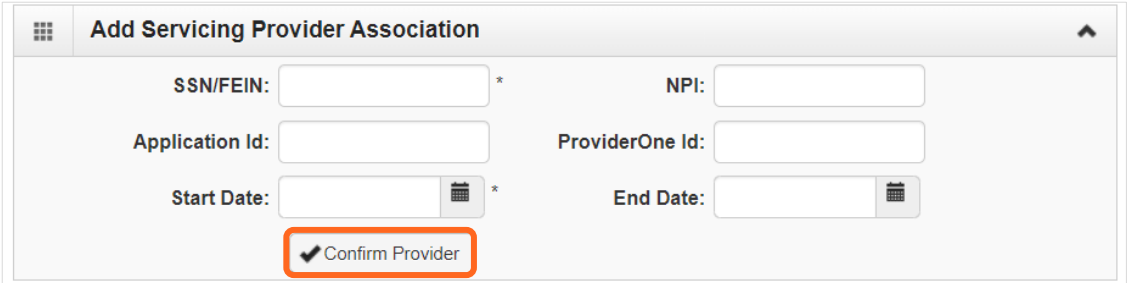

- o If the provider is not found, go to **[Provider does not exist in the database.](#page-27-0)**
- o If the provider is found, L&I will display in the Available Agencies box.

■ Click **L&I** and use the double right arrows to move it to the **Selected Agencies** box.

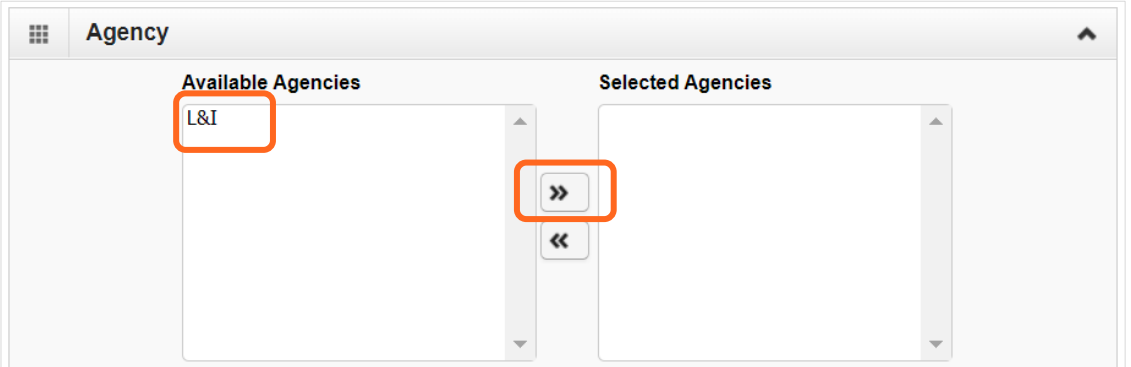

 In **Available Taxonomies**, click all applicable taxonomies and use the double right arrow to move it to the **Selected Taxonomies** box.

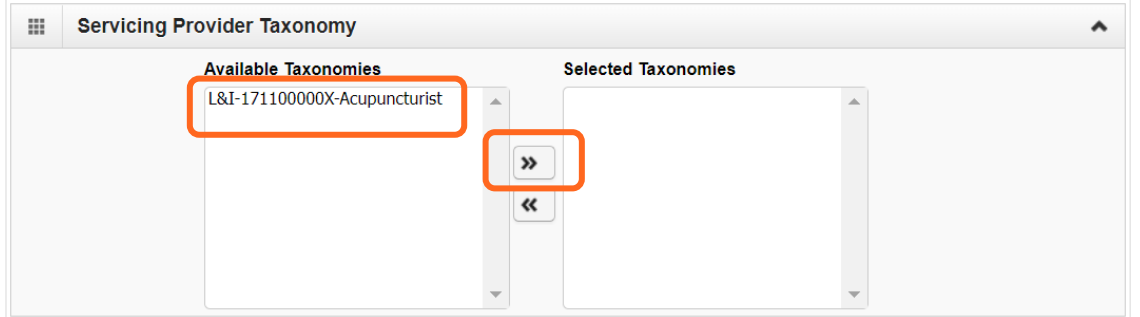

 Click the **Available Locations** and use the double right arrows to move it to the **Selected Locations** box. More than one may be selected.

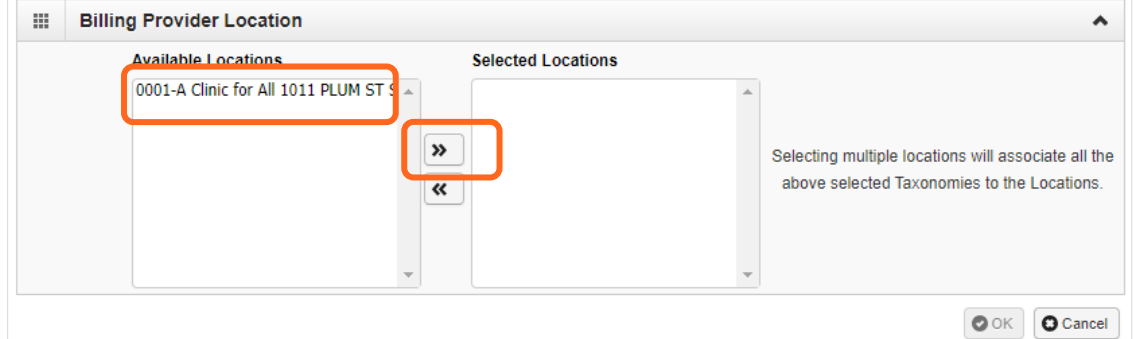

- Click OK to save or **Cancel** to close without saving.
- Ignore the **Social Service Servicing Only Provider List**. L&I doesn't use this.

### <span id="page-27-0"></span>PROVIDER DOESN'T EXIST IN DATABASE

If the provider doesn't exist in the database after searching with the SSN/FEIN and NPI, you'll be prompted to add the billing provider. See the **[L&I enrollment guide for group providers](http://www.lni.wa.gov/forms-publications/F248-483-000.pdf)** for more information.

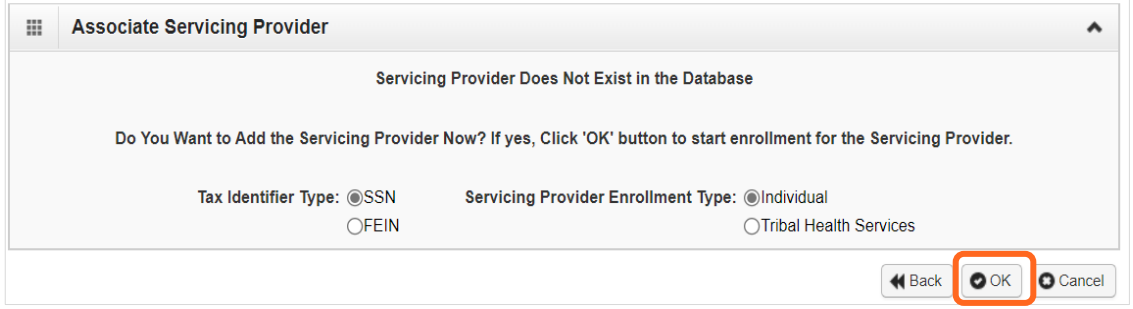

 Click **OK** to start the enrollment process, **Back** to return to the previous page, or **Cancel** to return to the Servicing Provider List.

Important! If a new enrollment is started, copy the application ID that is generated for the billing provider. You'll need your Application ID to:

- Continue the billing provider application (if you exit before submitting)
- Check application status
- Update or add additional information if requested.

### <span id="page-27-1"></span>VIEW SUBMITTED ITEMS

See your changes:

■ Click **Step 15: Billing Provider Details.** 

Note: The screen will show only "Approved" entries.

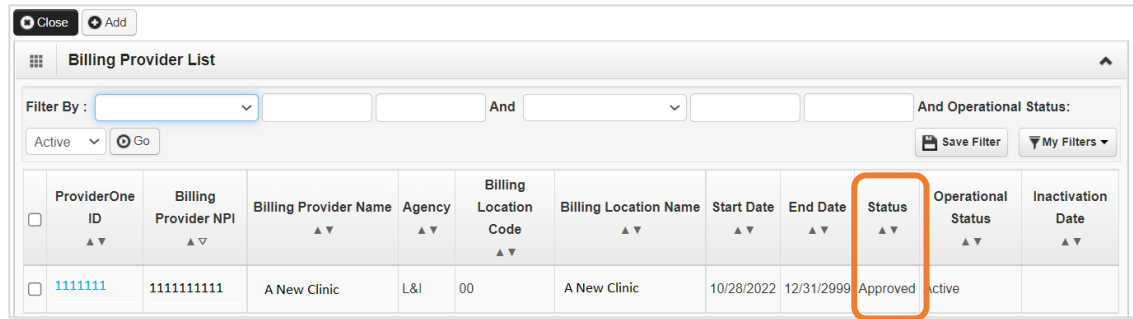

In the drop-down next to **Filter By**, select **Status**.

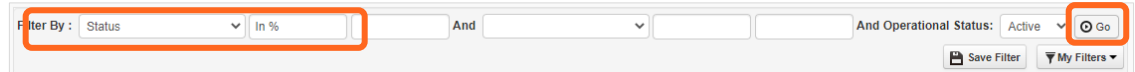

■ In the next field, enter **IN%** and click **Go**. Any entries with an "In Review" status will be displayed. **Note:** Enter **%** to see all entries.

# <span id="page-28-0"></span>**Step 16: Not applicable to L&I providers**

This step is optional and not needed for enrollment.

# <span id="page-29-0"></span>**Step 17: Modify payment & remittance details**

Payment information applies to all locations.

### <span id="page-29-1"></span>MODIFYING PAYMENT AND REMITTANCE DETAILS

■ Click the location you want to modify in the Location Number column.

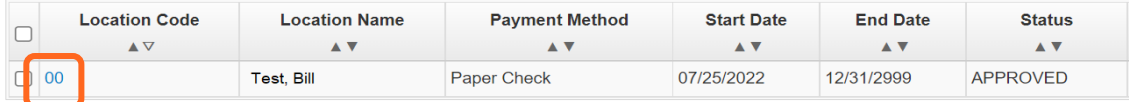

- Enter new or changed information.
- Click **Save** to save changes or **Close** to close without saving.

#### ADDING PAYMENT AND REMITTANCE DETAILS

Click **Add**.

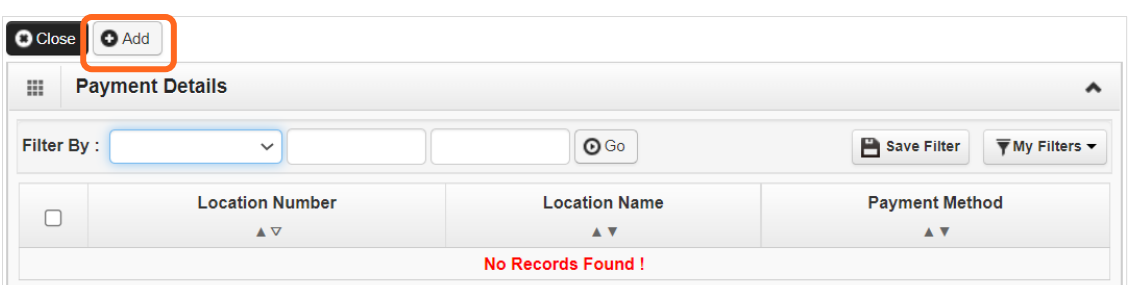

# <span id="page-29-2"></span>ELECTRONIC FUNDS TRANSFER (DIRECT DEPOSIT)

Click **Electronic Funds Transfer (Direct Deposit).**

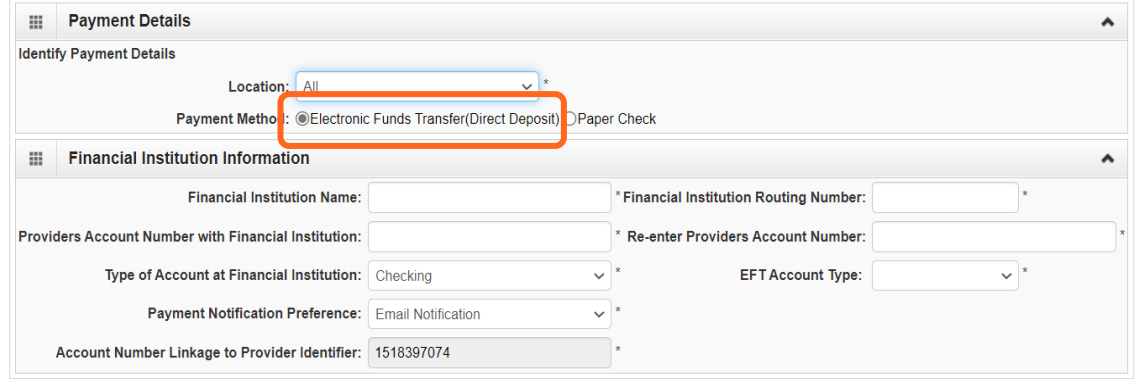

■ Enter the required information for **Electronic Funds Transfer (direct deposit)**, the fastest payment method. No other forms are required.

- The **Payment Notification Preference** default is **Email Notification**. This requires an email entry in Step 2: Locations.
	- o If the error message below appears, you didn't provide an email in Step 2.

**Note:** If you don't want to provide an email, change the **Payment Notification Preference** to **Letter Notification**.

O Close **An** Error: Please add the EMail for the Location before selecting email as the payment notification preference.

- o Click **Close** to close the error message.
- o Click **Cancel** to go back to the BPW and **complete Step 2** to continue with EFT enrollment.
- The bank will verify your data in approximately 7-10 days.
- When verified, there will be a status of Successful. If not verified, there will be a status Failed and payments will continue by paper check.

#### <span id="page-30-0"></span>PAPER CHECK

- If changing from EFT to paper check, the EFT detail area will collapse and any existing EFT information will be removed.
- Click **Paper Check**. The check (warrant) will be mailed to the **Pay-to** address.

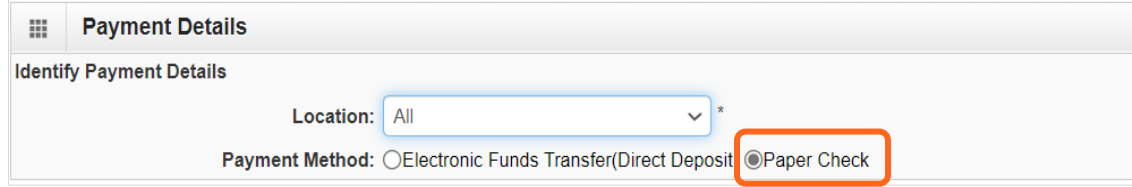

### <span id="page-30-1"></span>ELECTRONIC REMITTANCE ADVICE

Skip this section. Don't edit this for your L&I application. You'll continue to receive your remittance advice as you do today. If you're also applying with Health Care Authority, go to the **[Enroll as a](https://www.hca.wa.gov/billers-providers-partners/become-apple-health-provider/enroll-provider)  [Provider website](https://www.hca.wa.gov/billers-providers-partners/become-apple-health-provider/enroll-provider)** for instructions.

### <span id="page-30-2"></span>SUBMISSION INFORMATION

 Use the drop-down menu to select **Change Enrollment** and enter the name of the person authorized to provide the payment choice.

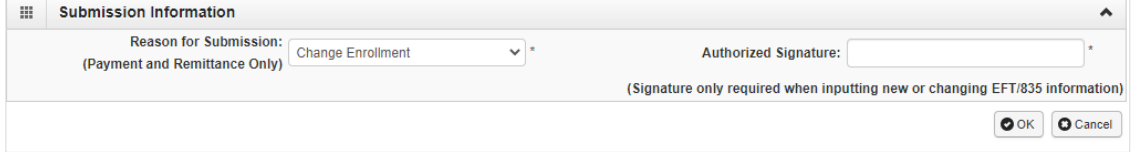

■ Click **OK** to save or **Cancel** to close without saving.

# <span id="page-31-0"></span>DELETE PAYMENT AND REMITTANCE DETAILS

<span id="page-31-1"></span>You can modify these details, but you can't delete.

# NEXT

Complete additional changes or go to Step 19: Submit modification for review.

# <span id="page-32-0"></span>**Step 18: Not applicable to L&I providers**

# <span id="page-33-0"></span>**Step 19: Submit modification for review**

Note: Before submitting your change(s), remember to upload required attachments.

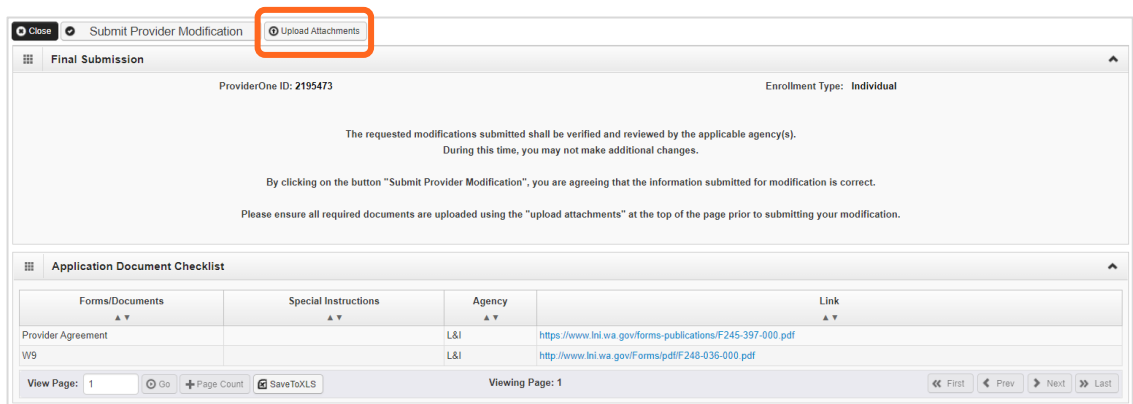

- Upload a W-9 for **business legal name changes** and **address changes**.
	- o When completing the W-9 form, **print** the form and add the **wet signature** (required by Washington State).

**Note:** Your W-9 form must match the information provided in Step 10: Add Tax Details.

- o Make sure to sign and date every form.
- Upload the applicable document if you're changing your individual legal name:
	- o Marriage certificate.
	- o Updated medical license.
	- o Divorce decree.
	- o Court ordered documents with your new name.
- After uploading your attachments, click **Submit Provider Modification**.
- A pop-up will appear with your modification request number.

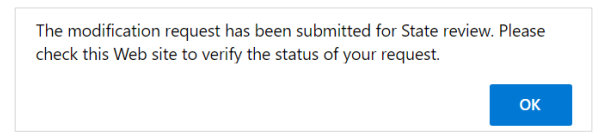

■ Click **Close** on the Final Submission page.

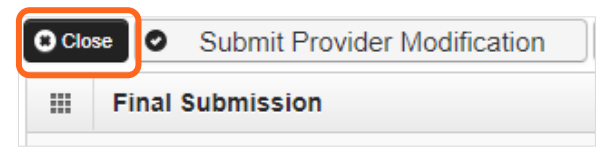

#### <span id="page-34-0"></span>UPLOAD INFORMATION

Click **Upload Attachments**.

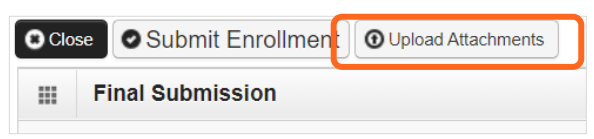

■ Click **Add Attachments**.

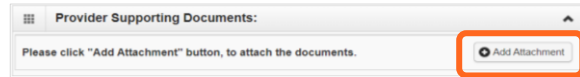

- Use the **Attachment Type** drop-down menu to select the appropriate type.
- Click **Choose File**.

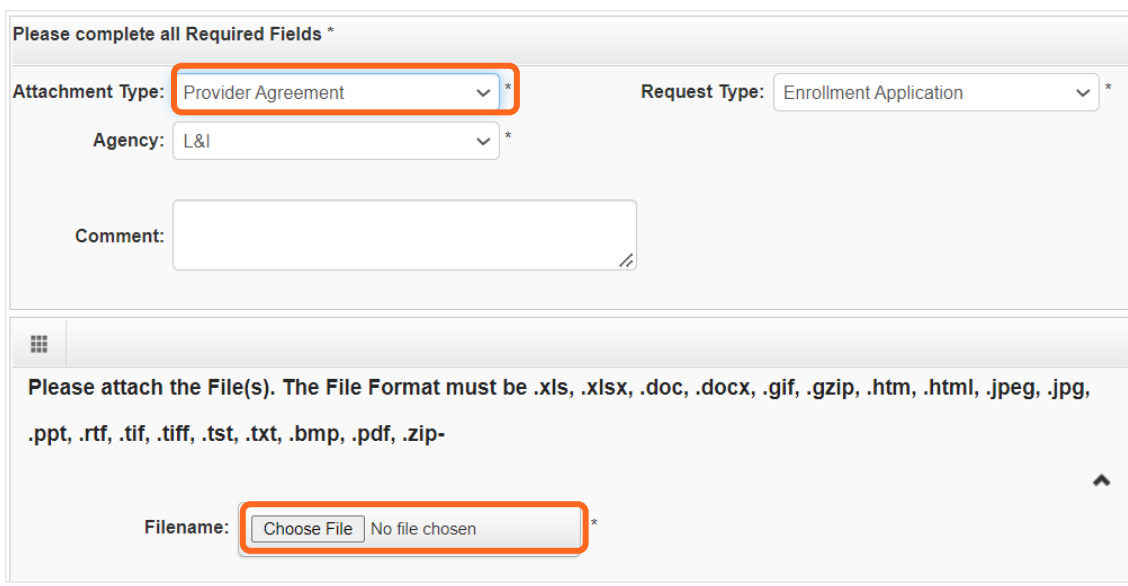

Select your saved document and click Open, or the equivalent for your system.

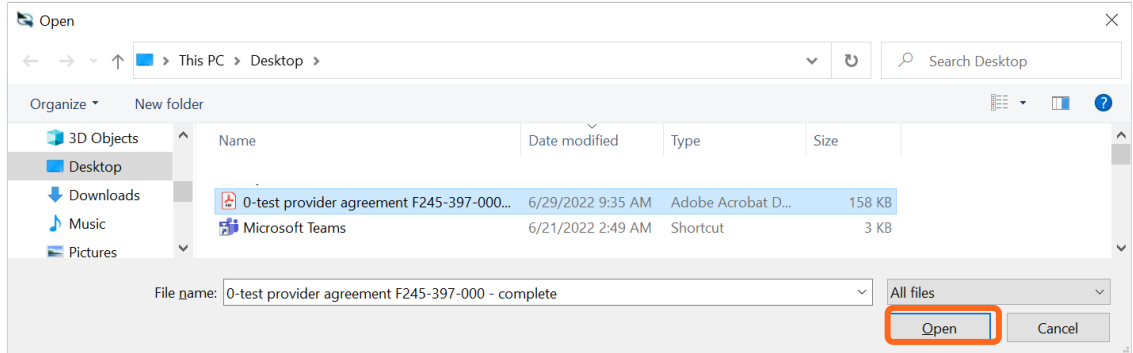

- The name of the file will appear next to the **Choose File** button. Click **OK**.
- The document is now uploaded and will display in the **Attachment List**. If the wrong document is selected, click the blue X in the delete column.
- After uploading required attachments, click **Cancel**. Click **OK** to return.